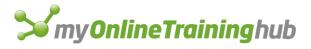

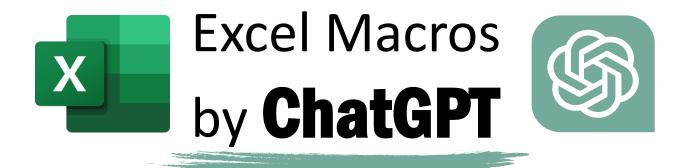

# CENTER ACROSS SELECTION SHORTCUT

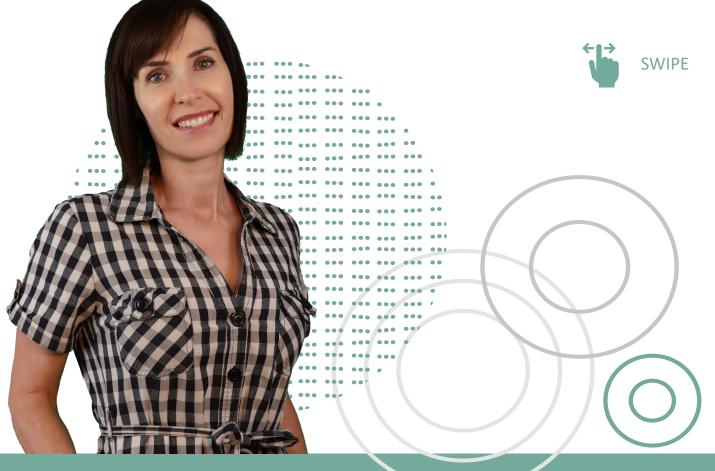

By Mynda Treacy | Microsoft MVP

## **The Problem with Merge & Center**

It prevents you from selecting a single column of cells, which you often want to do to summarise data.

Merge and Center is one of the **WORST** formats you can apply!

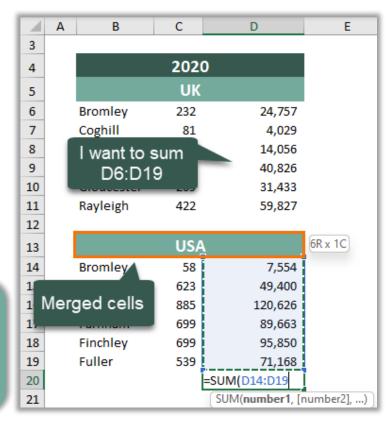

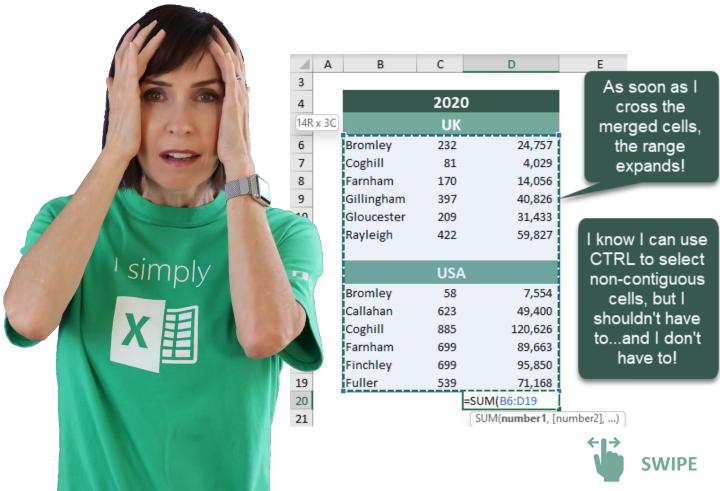

## **The Solution - Center Across Selection**

| 20             | 20                |                                        |
|----------------|-------------------|----------------------------------------|
| U              | к                 | Format Cells                           |
| Bromley 232    | 2 24,757          | Number Alignment Font Border           |
| Coghill 81     | 4,029             |                                        |
| Farnham 170    | 14,056            | Horizontal:                            |
| Gillingham 397 | 7 40,826          |                                        |
| Gloucester 209 | 31,433            |                                        |
| Rayleigh 422   | 2 59,827          | Bottom                                 |
|                |                   | Justify distributed                    |
| US             | A                 | Text control                           |
| Bromley 58     | 3 7,554           |                                        |
| Callahan 623   | 3 49,400          | Shrin <u>k</u> to fit                  |
| Coghill 885    |                   | Merge cells                            |
| Farnham 699    |                   | Right-to-left the action the access of |
| Finchley 699   |                   | Text direction:                        |
| Fuller 539     | 9 71,168          | Context 🔄 but doesn't prevent          |
|                |                   | you selecting                          |
| A B            | С                 |                                        |
| 3              | <u> </u>          | ■ E contiguous ranges.                 |
| 4              | 2020              |                                        |
| 5              | UK                | 14R x 1C                               |
| 6 Bromley      | 232               | 24,757                                 |
| 7 Coghill      | 81                | 4,029                                  |
| 8 No           | 170               | 14,056                                 |
| 9 interrupt    | ion <sub>अप</sub> | 40,826                                 |
| 10 to summ     | 1ed 209           | 31,433                                 |
| 11 range       | . 422             | 59,827                                 |
| 12             |                   |                                        |
| 13             | USA               |                                        |
| 14 Bromley     | 58                | 7,554                                  |
| 15 Header      | 623               | 49,400                                 |
| 1b             | XX5 C             | 120,626                                |
| 17 Centered    | 099               | 89,663                                 |
| 18 Across      |                   | 95,850                                 |
| 19 Selectio    | n <sub>539</sub>  | 95,850<br>71,168                       |
| 20             |                   | D6:D19                                 |
| 21             | (SUM              | swipe                                  |

#### **The Next Problem**

There's no shortcut on the Ribbon for Center Across Selection. It takes at least 4 clicks to apply it!

' simply
X

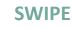

10

## **The Solution - ChatGPT**

Ask ChatGPT to write a Macro that you can attach to an icon on the Quick Access Toolbar.

imply

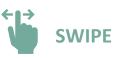

"Write a VBA Macro that will remove merged cell format from the selected cells and replace it with center across selection alignment.

Make it so I can assign the Macro to a button that I put on the Quick Access Toolbar."

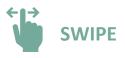

#### **The Response**

L Download Macro

```
Copy code
vba
Sub RemoveMergeFormatAndApplyAlignment()
    Dim rng As Range
    Dim cell As Range
    ' Check if any cells are selected
   If Selection.Cells.Count = 1 Then
        MsgBox "Please select multiple cells to apply the formatting.", vbIn
        Exit Sub
   End If
    ' Store the selected range in a variable
   Set rng = Selection
    ' Loop through each cell in the range
    For Each cell In rng
        ' Check if the cell is merged
        If cell.MergeCells Then
            ' Unmerge the cell
            cell.MergeCells = False
        End If
        ' Apply center across selection alignment
        cell.HorizontalAlignment = xlCenterAcrossSelecti
   Next cell
End Sub
                                                         I simply
```

**SWIPE** 

## **Inserting the Code in Excel**

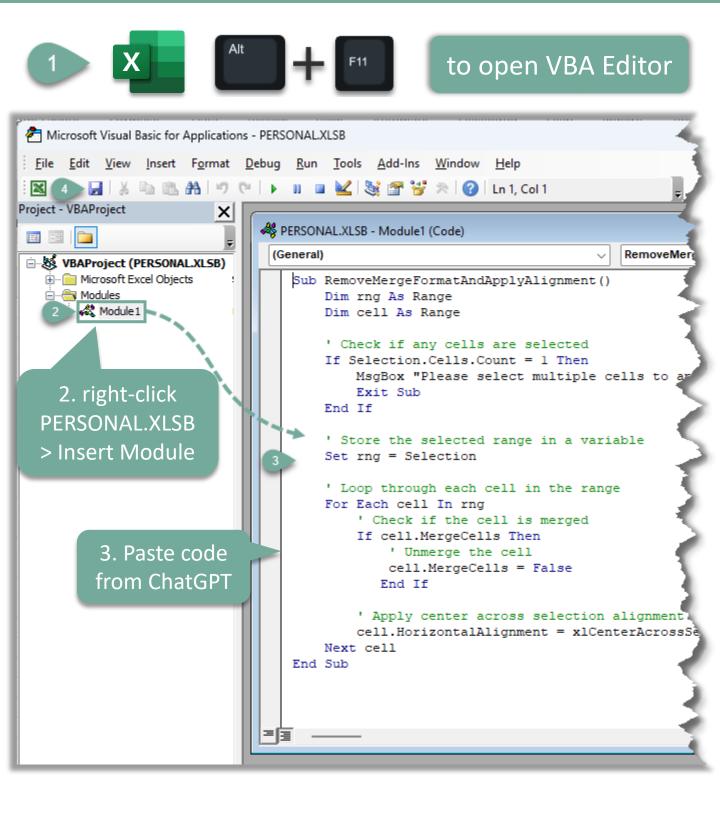

Click here if you don't have a PERSONAL.XLSB

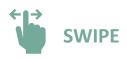

## **Add Macro to Quick Access Toolbar**

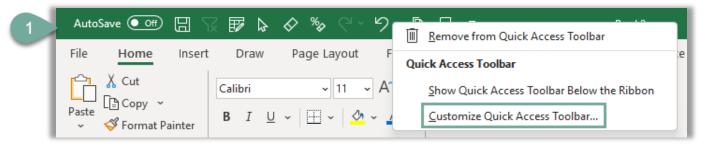

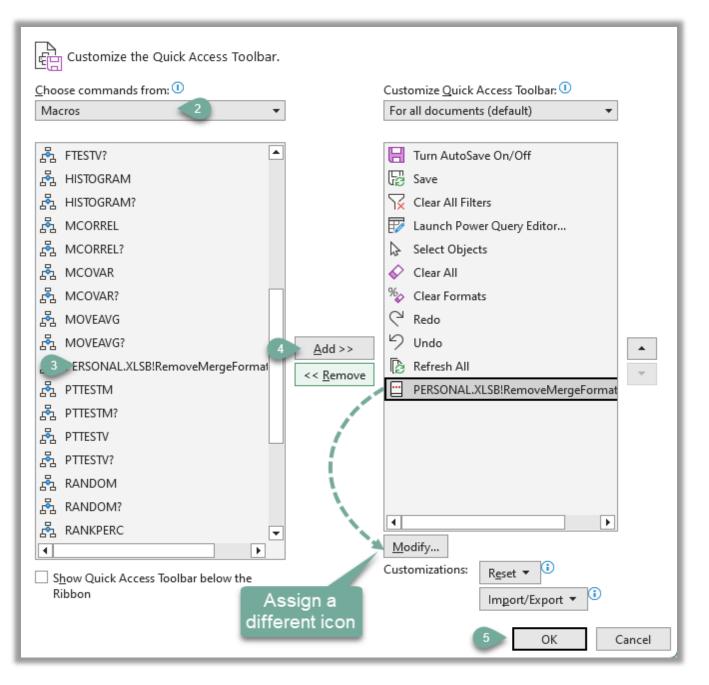

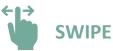

## Using the Macro

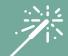

| -         | uutoSave 💿 💽               |      |                   | ~ り~ 🕞                     |           | 2 Click Macro Icon |
|-----------|----------------------------|------|-------------------|----------------------------|-----------|--------------------|
| Fil<br>Pa | Cut<br>↓ ↓ Cut<br>ste<br>↓ |      | ~ 14<br>⊻ ~   ⊞ ~ | - A^ A`<br>⊘_ ~ <u>A</u> - | E E       |                    |
|           | Clipboard<br>A B           | C    | Font              | E                          | F         | i i                |
| 3         |                            |      | _                 | _                          | -         |                    |
| 4         |                            | 2020 |                   |                            | alact m   | erged cells        |
| 5         |                            | UK   |                   |                            |           | erged cells        |
| 6         | Bromley                    | 232  | 24,757            |                            |           |                    |
| 7         | Coghill                    | 81   | 4,029             |                            |           |                    |
| 8         | Farnham                    | 170  | 14,056            |                            |           |                    |
| 9         | Gillingham                 | 397  | 40,826            |                            |           |                    |
| 10        | Gloucester                 | 209  | 31,433            |                            |           |                    |
| 11        | Rayleigh                   | 422  | 59,827            |                            |           |                    |
| 12        |                            |      |                   |                            |           | ← →                |
| 13        |                            | USA  |                   |                            |           | SWIPE              |
| 14        | Bromley                    | 58   | 7,554             |                            |           | -                  |
| 15        | Callahan                   | 623  | 49,400            |                            |           |                    |
| 16        | Coghill                    | 885  | 120,626           |                            |           |                    |
| 17        | Farnham                    | 699  | 89,663            |                            | A MAN INC |                    |
| 18        | Finchley                   | 699  | 95,850            |                            |           |                    |
| 19        | Fuller                     | 539  | 71,168            |                            | 6 7       |                    |
|           |                            |      |                   |                            | 20        |                    |

\*

\*

••••

r simply

#### I help you STAND OUT from the crowd with skills that will TRANSFORM your CAREER

Get your skills up to speed with <u>my courses</u>
Follow me for tips and tutorials

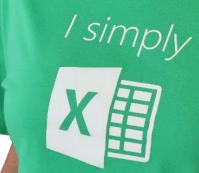

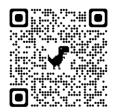

Mynda Treacy | Microsoft MVP